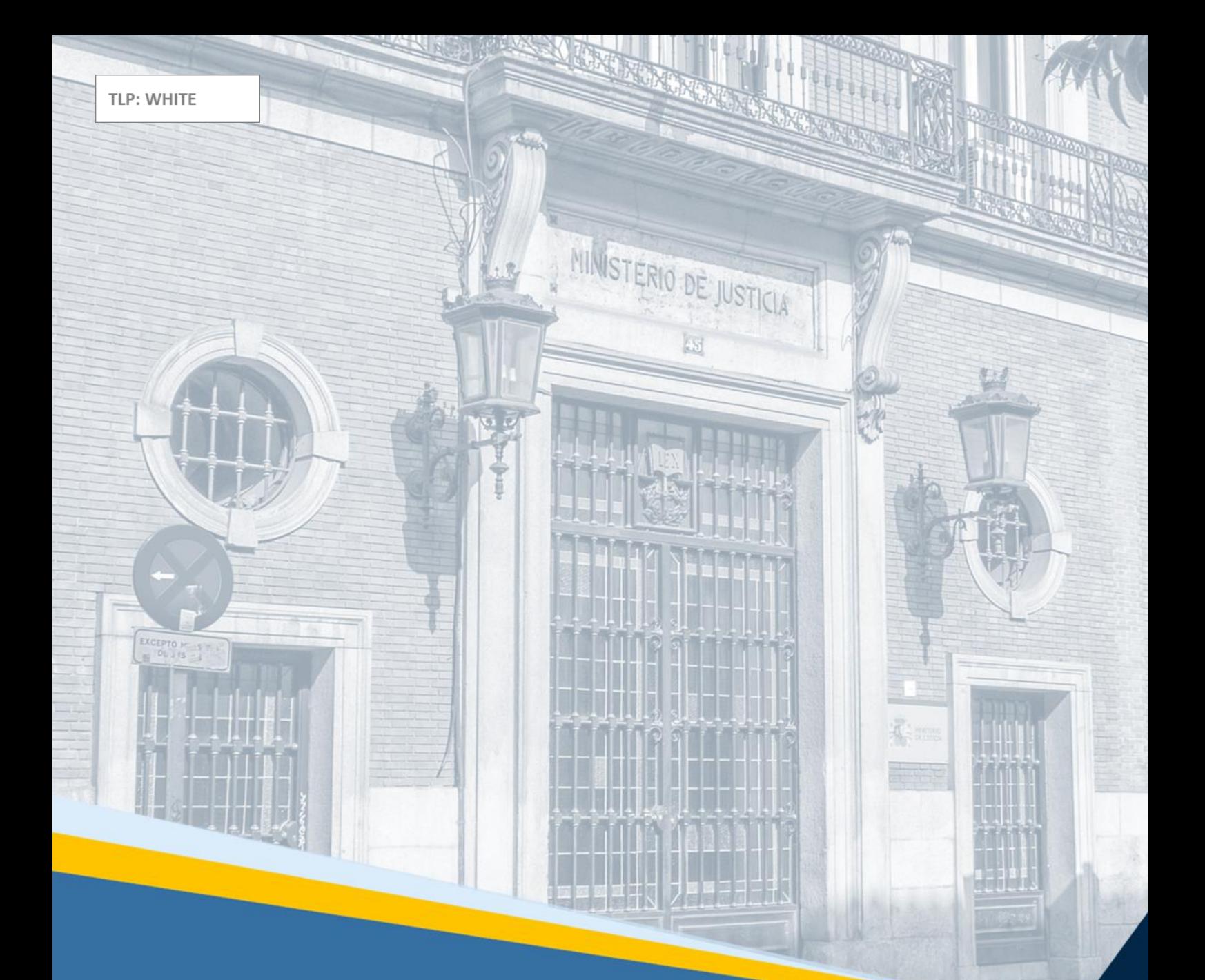

# **ACCEDA-Justicia** Guía Rápida para el profesional

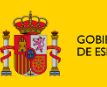

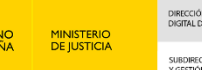

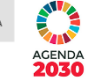

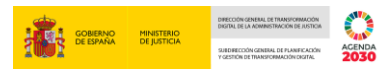

## **Ficha del Documento**

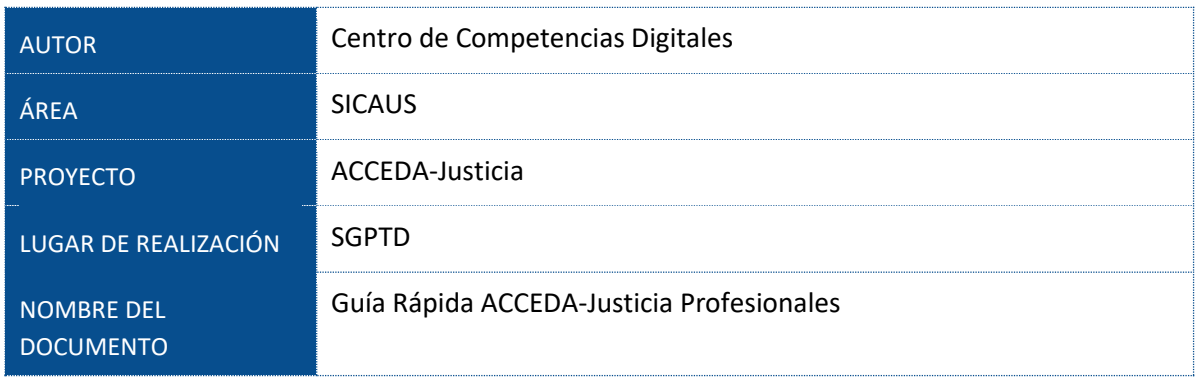

# **Control de Versiones del Documento**

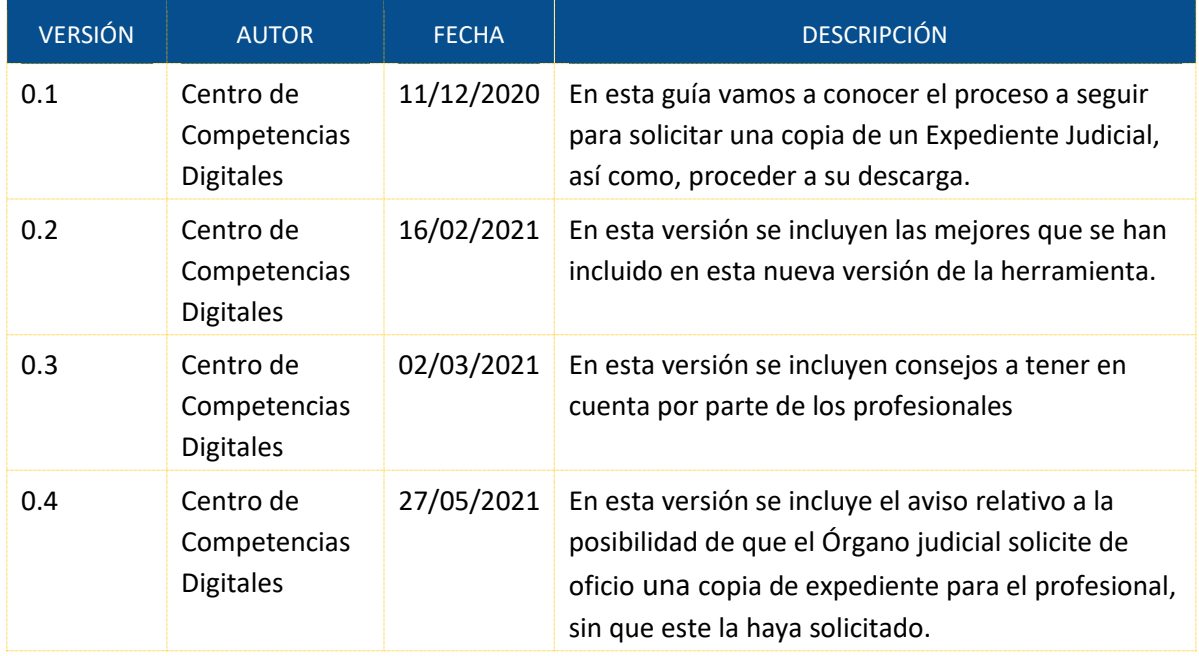

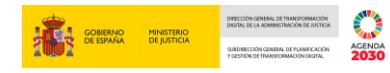

# Índice

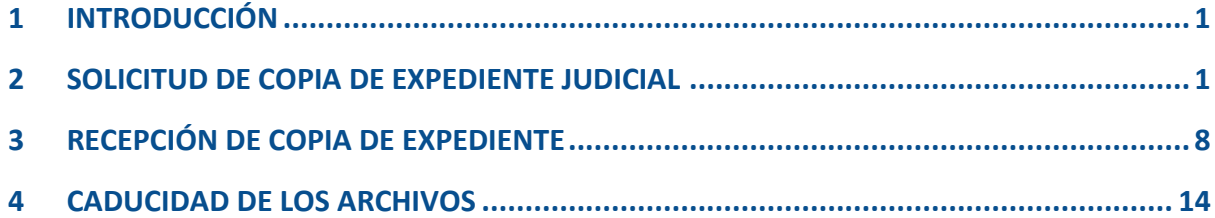

#### <span id="page-3-0"></span>**1 INTRODUCCIÓN**

**ACCEDA-Justicia** es un proyecto que **facilita la comunicación** entre profesionales y Órganos Judiciales de la Administración de Justicia con el objetivo de **minimizar los tiempos** que conlleva, entre otros, el proceso de solicitud de **copias de Expedientes Judiciales**.

De este modo, ACCEDA-Justicia nos permite **solicitar documentación** de los expedientes judiciales o copia íntegra de los procedimientos **de forma telemática** sin necesidad de desplazarnos a los órganos judiciales. Los únicos requisitos que nos marca el sistema es que estemos personados en el procedimiento y dispongamos de un certificado electrónico válido para verificar nuestra identidad.

#### <span id="page-3-1"></span>**2 SOLICITUD DE COPIA DE EXPEDIENTE JUDICIAL**

Accedemos a la URL de acceda: https://acceda.justicia.es y seleccionamos la opción **"Solicitud de Expedientes Judiciales"** del Menú **"Procedimientos"** y clicamos sobre la opción **"Solicitud de Copia de Expediente judicial electrónico"**.

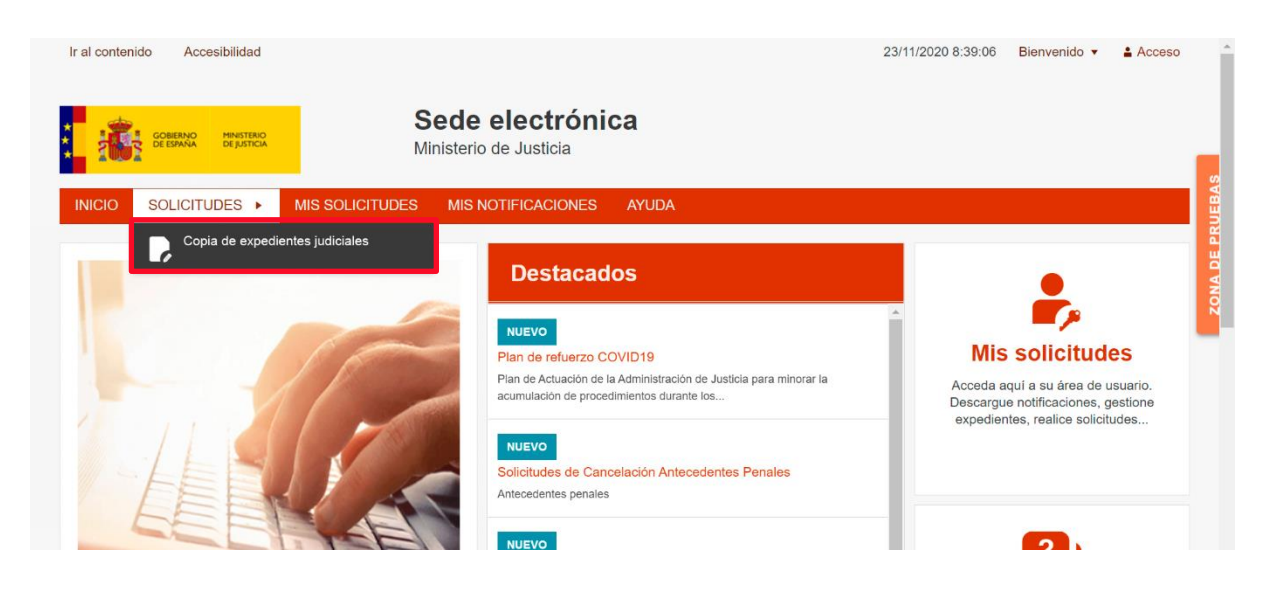

En la siguiente pantalla pulsamos sobre el enlace "**Solicitud de copia de expediente judicial electrónico**".

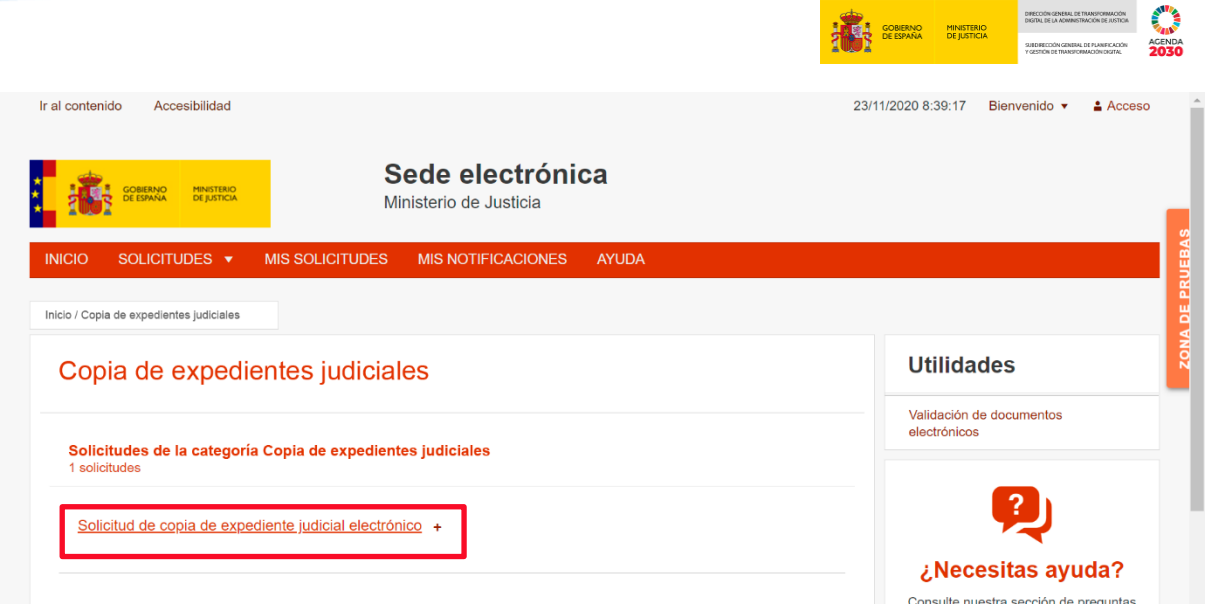

En este paso, el sistema solicita que nos identifiquemos, para ello, clicamos sobre la opción **"Acceso con cl@ve".**

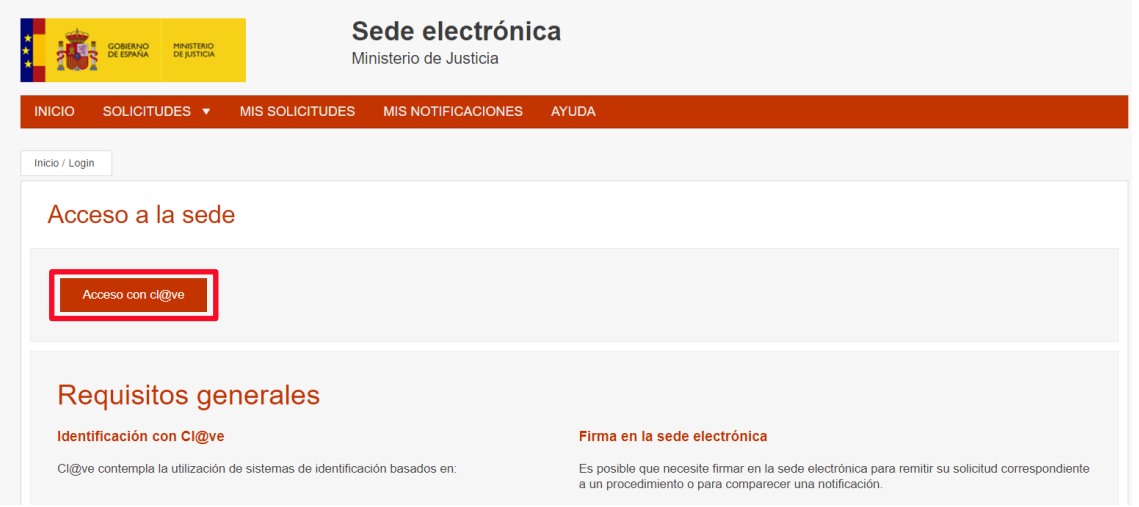

Elegimos el **método** con el que vamos a acceder (**Certificado electrónico**, Clave PIN 24H, Cl@ve permanente o Ciudadanos UE):

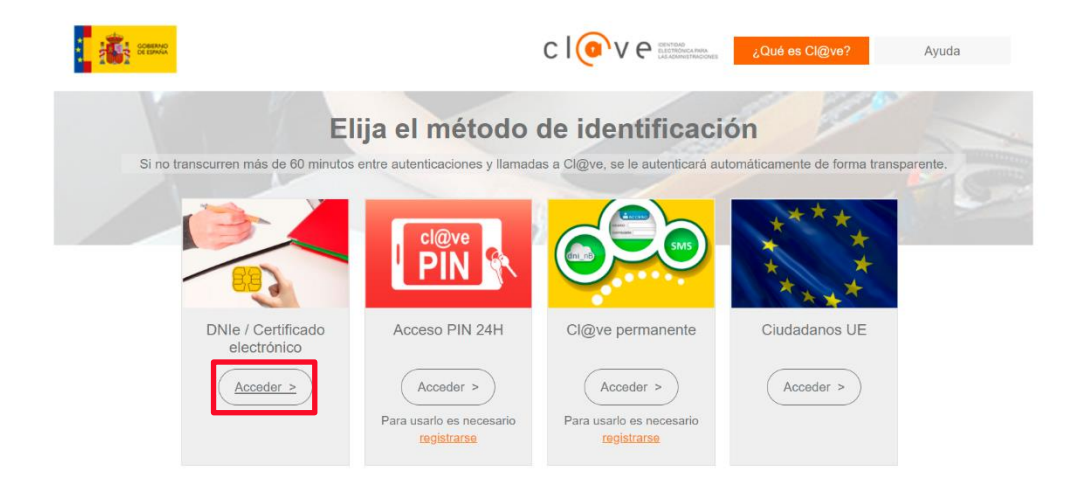

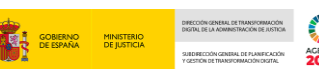

A continuación, seleccionamos el certificado que corresponda para autenticar nuestra identidad, y el sistema nos redirige al proveedor de identidades:

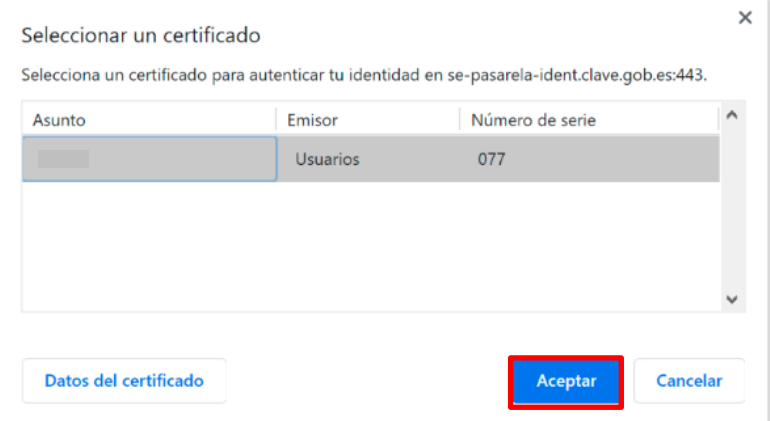

#### Redirigiendo al proveedor de identidades...

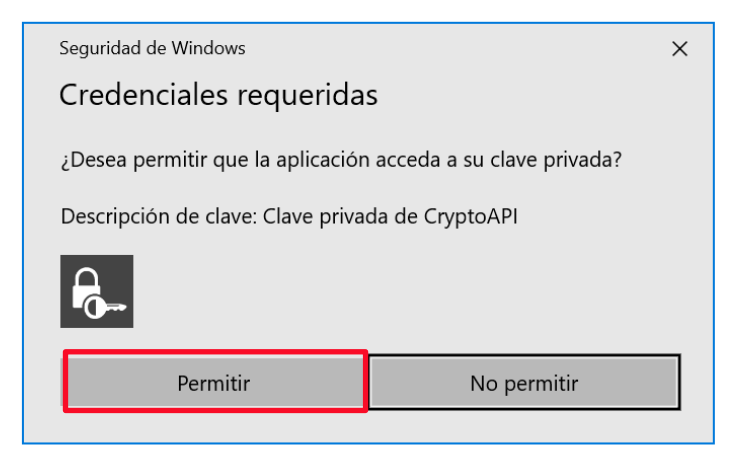

En este punto accedemos a un formulario en el que cumplimentamos los campos relativos a **provincia, partido Judicial, Orden y Órgano Judicial** al que queramos solicitar la copia del expediente, y pulsamos sobre el botón Enviar:

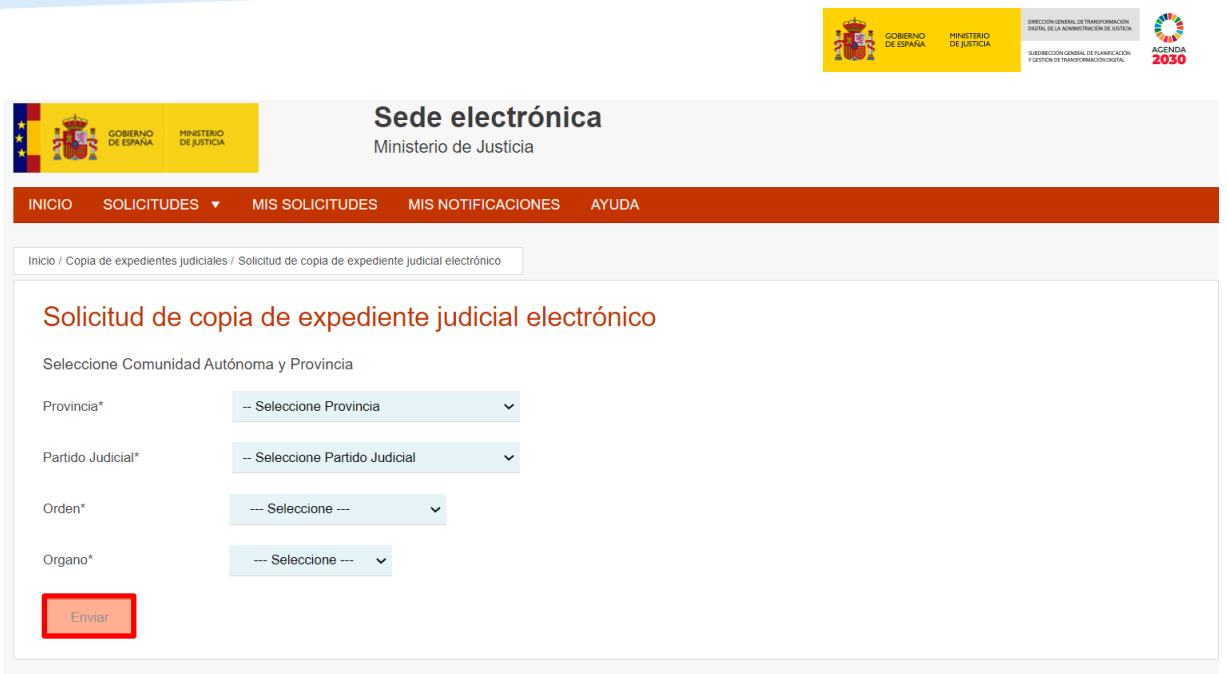

A continuación, se abre un formulario de solicitud constituido por dos bloques:

- **Solicitante**: cumplimentamos todos los datos relativos al profesional que solicita la copia del expediente (debiendo ser parte).
- **Datos del Procedimiento:** cumplimentamos los datos del procedimiento sobre el que queremos solicitar la copia.

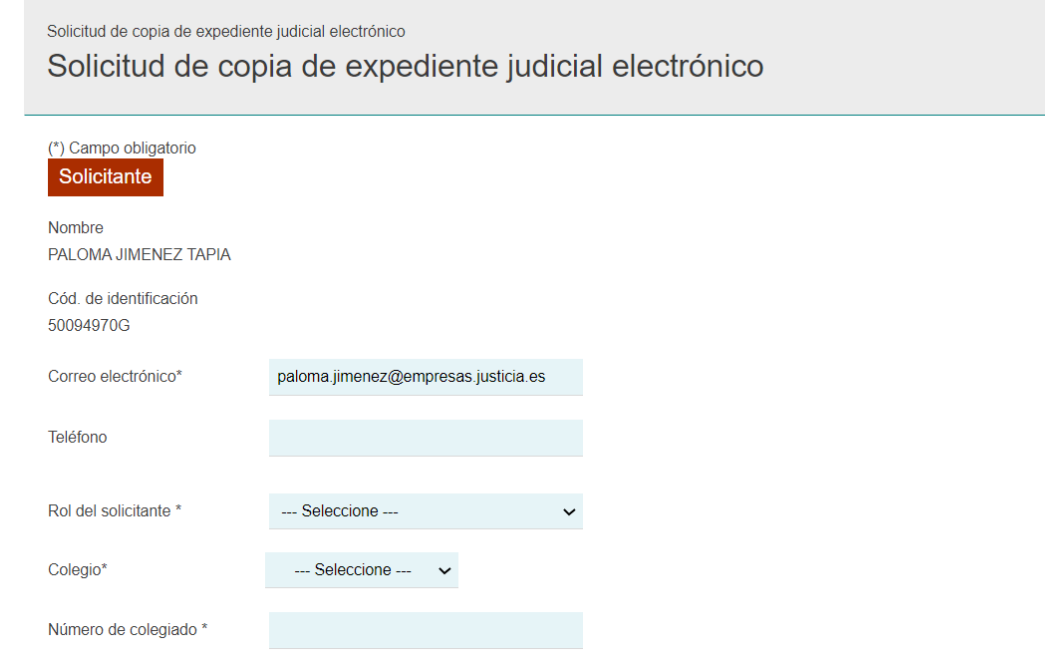

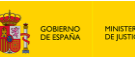

#### **RECUERDA**

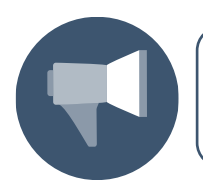

Cuando el rol del solicitante sea Perito se ocultarán los campos Colegio, y Número de Colegiado.

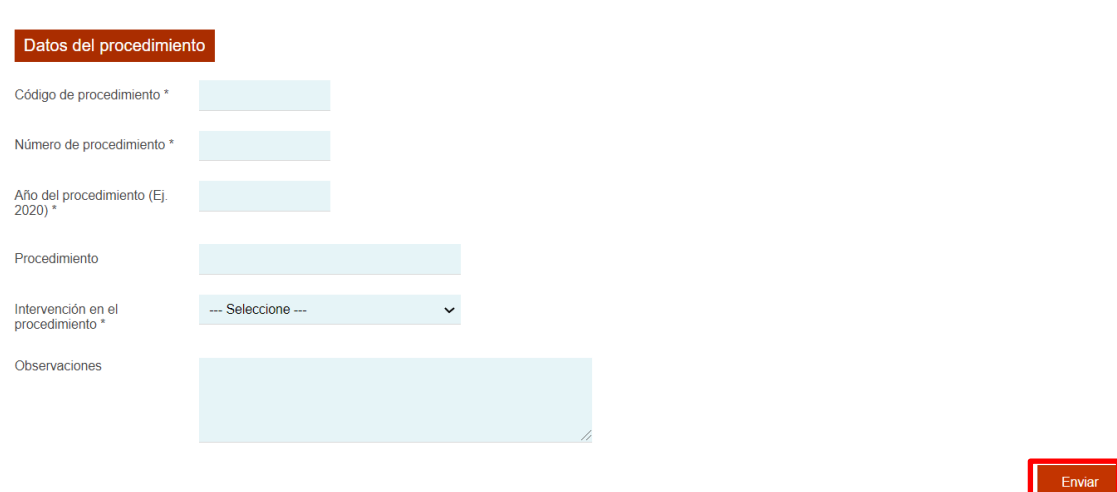

#### **TEN EN CUENTA**

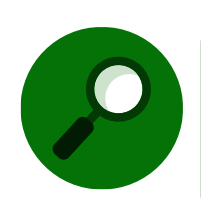

Puede darse el caso de que el Órgano judicial, conociendo los datos del profesional para la remisión de documentación, le haga llegar una copia de expediente sin necesidad de que este la haya solicitado.

Una vez cumplimentado el formulario, hemos de **firmar** la solicitud mediante la aplicación **AutoFirma**, para ello, hemos de asegurarnos que seguimos teniendo en el **lector** nuestra **tarjeta criptográfica.**

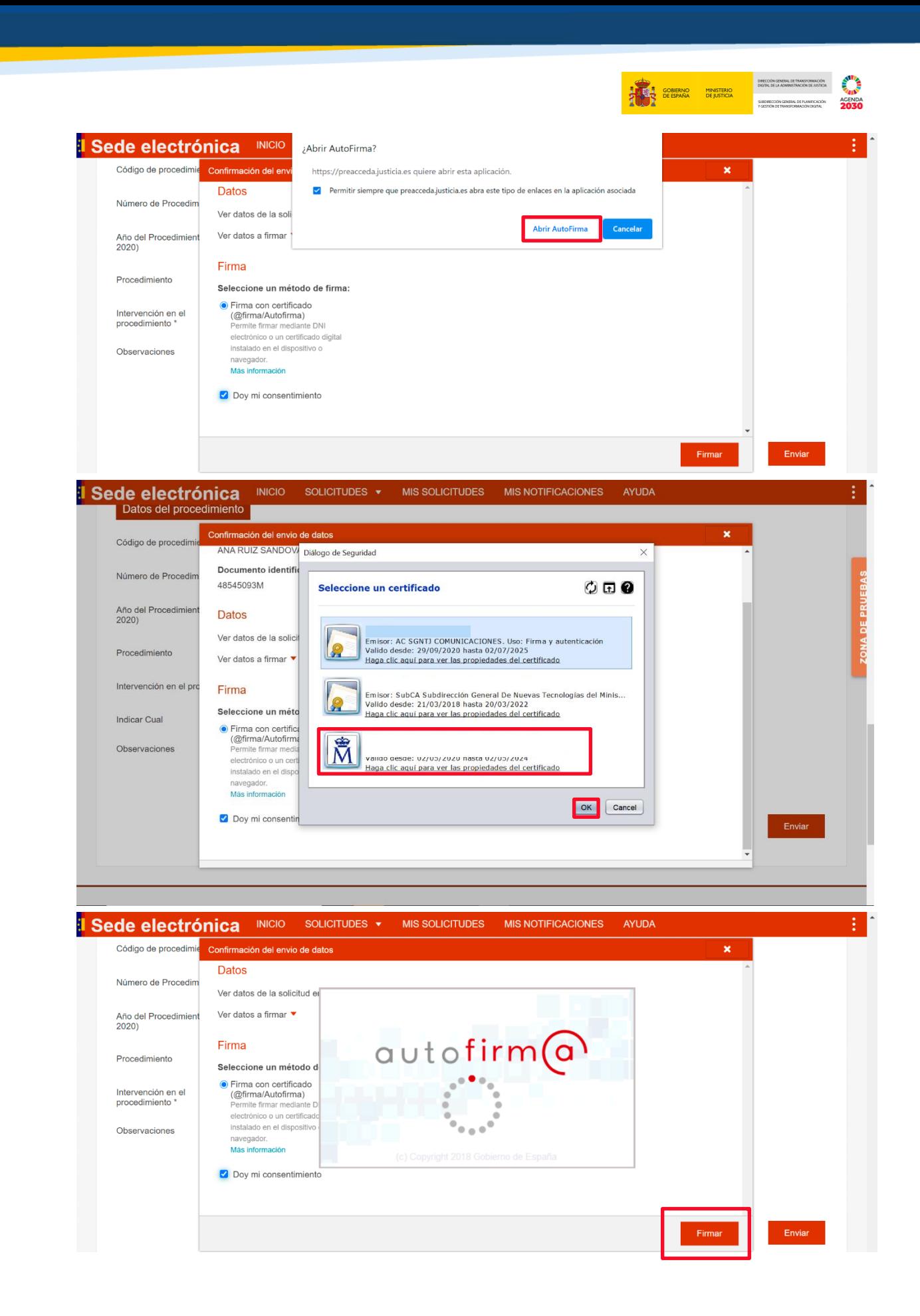

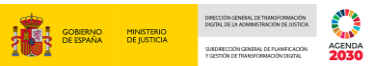

Una vez firmado, podremos descargarnos el justificante de la solicitud, clicando sobre la opción **Justificante Registro o justificante de la solicitud**. Dichosjustificantes también podrán ser descargados desde la opción **Mis solicitudes** en el momento que deseemos.

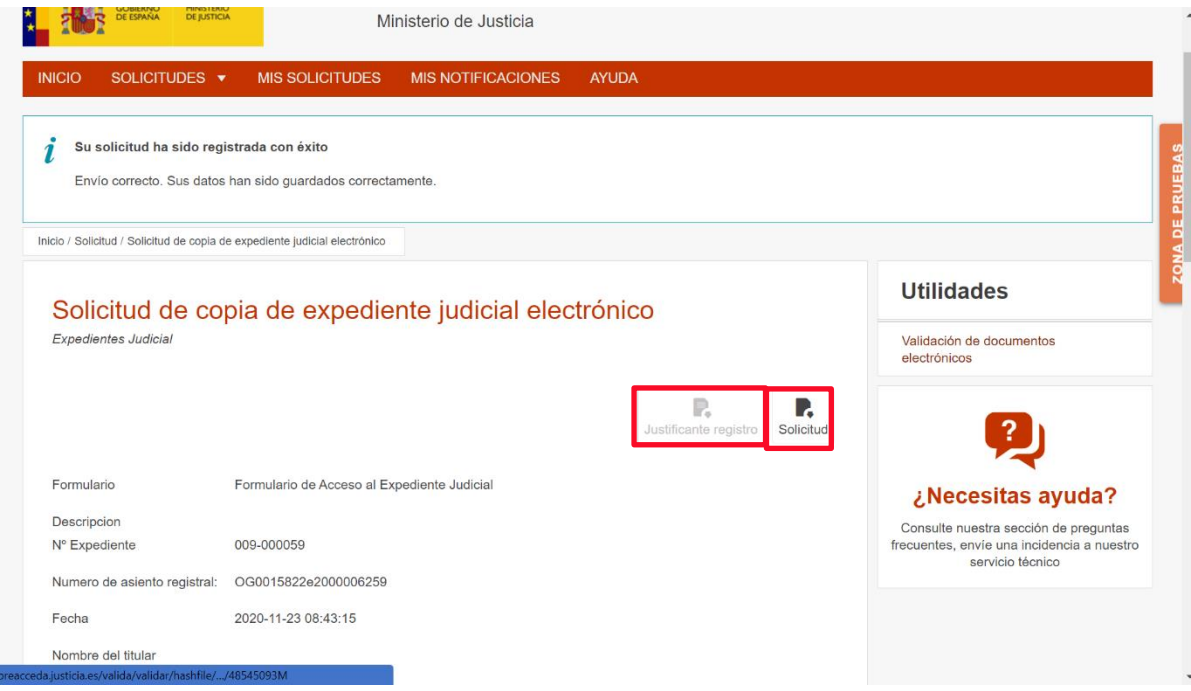

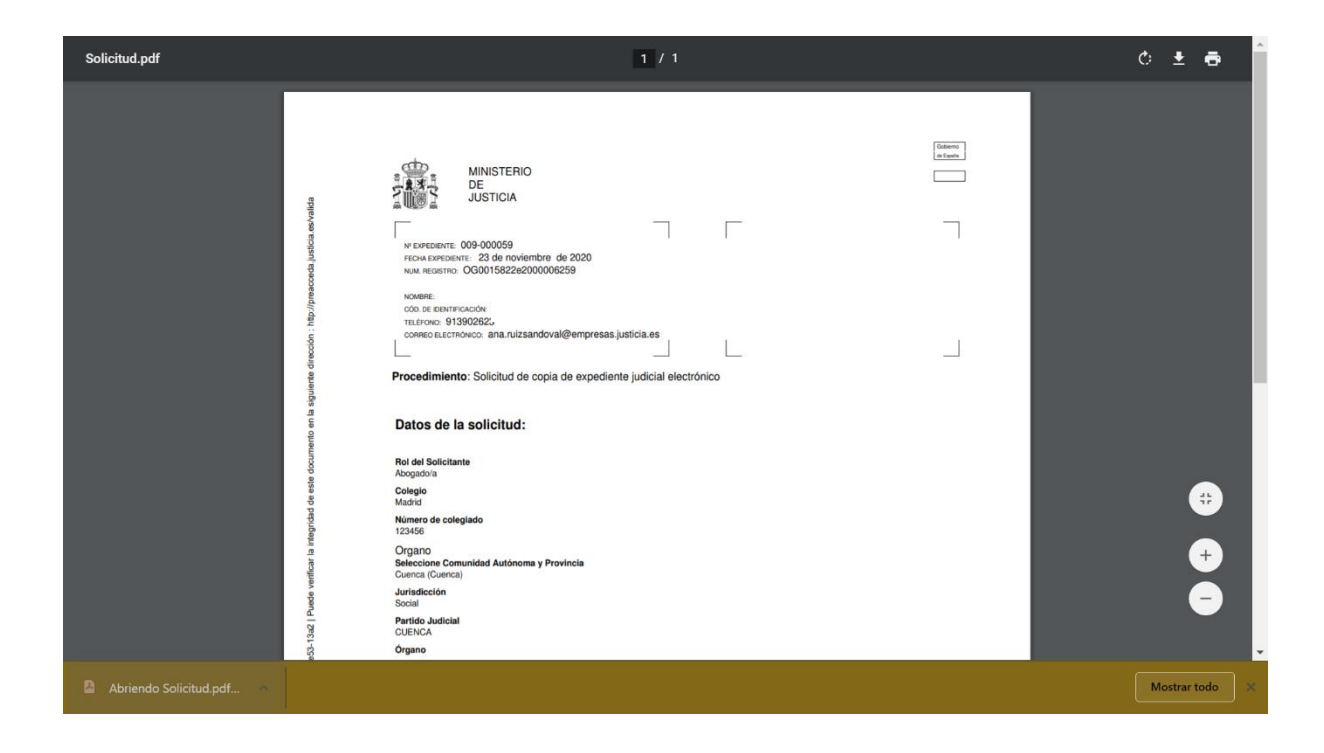

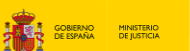

#### **IMPORTANTE**

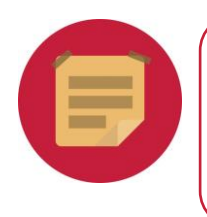

La solicitud de copia de expedientes vía Acceda no exime de la necesidad de seguir las operativas actuales dictadas por los Partidos Judiciales, con relación a la solicitud previa del expediente vía Lexnet.

#### <span id="page-10-0"></span>**3 RECEPCIÓN DE COPIA DE EXPEDIENTE**

Una vez que el funcionario de la Administración de Justicia ha adjuntado la copia del expediente judicial nos llegará un email indicando que nuestra solicitud ha sido **Aceptada** o **Rechazada**:

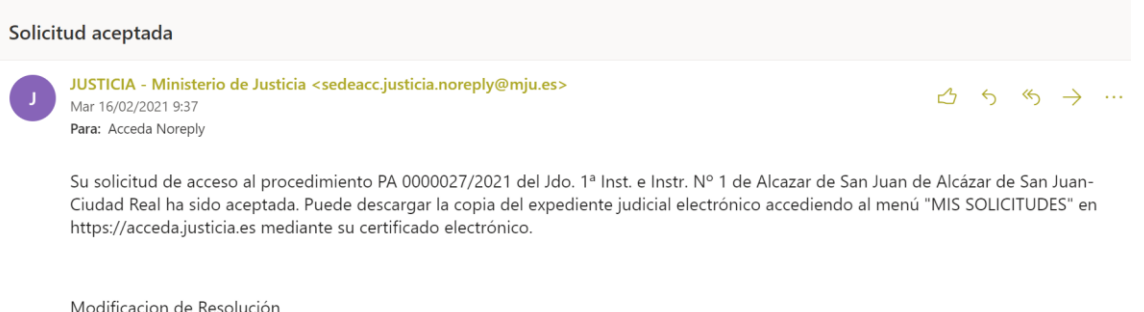

Si la solicitud ha sido **Aceptada**, podemos descargar la copia volviendo al portal de **ACCEDA-Justicia** y pulsando sobre el menú **Mis solicitudes**.

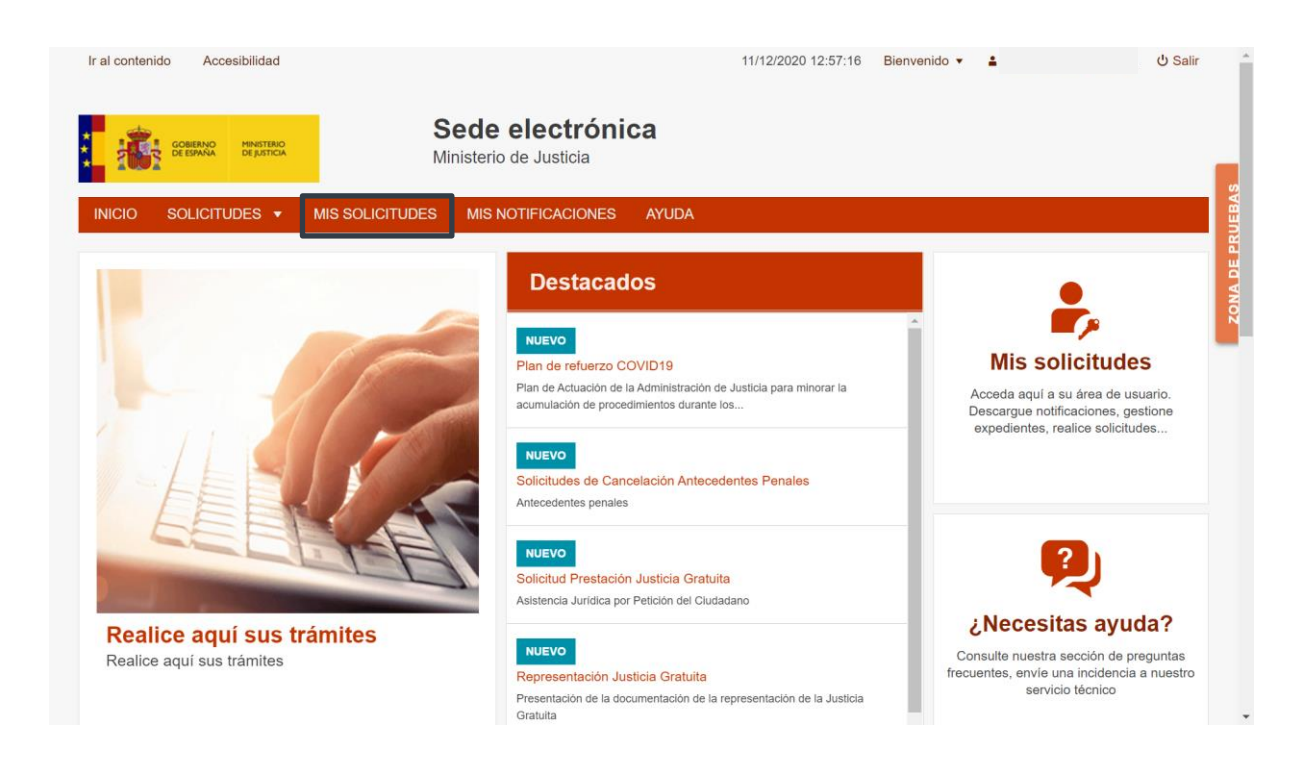

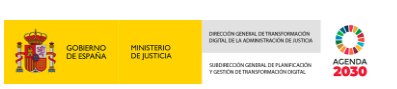

El sistema solicita que nos **identifiquemos**, con las opciones que ya conocemos: **Certificado electrónico**, Cl@ve PIN, Cl@ve permanente o Ciudadanos de la UE.

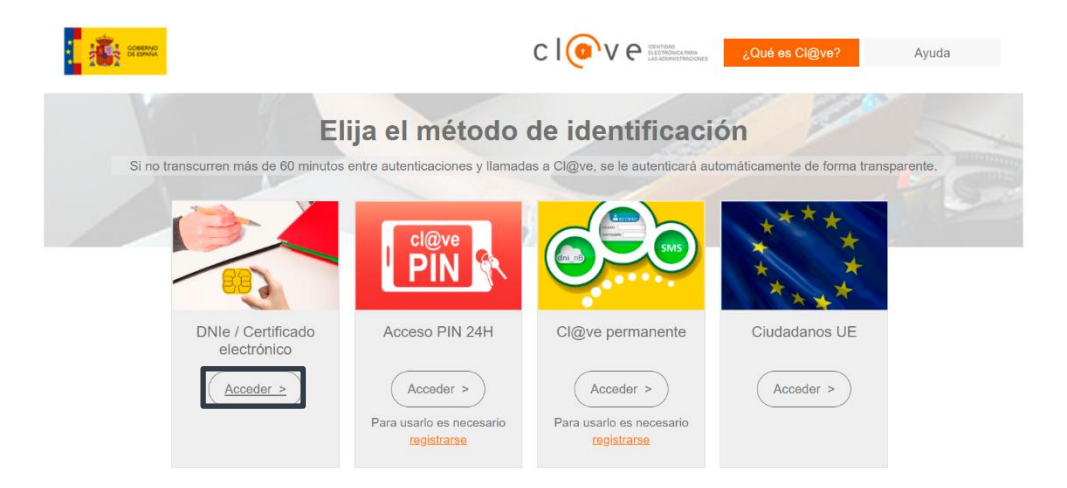

Una vez nos hemos identificado, la herramienta nos muestra todas las solicitudes que tenemos activas. En este apartado vamos a poder comprobar el **estado** en el que se encuentra cada una de ellas, así como la **documentación** que llevan adjunta, las **notas** de texto que nos hayan puesto o los documentos que **justifican la solicitud** del expediente.

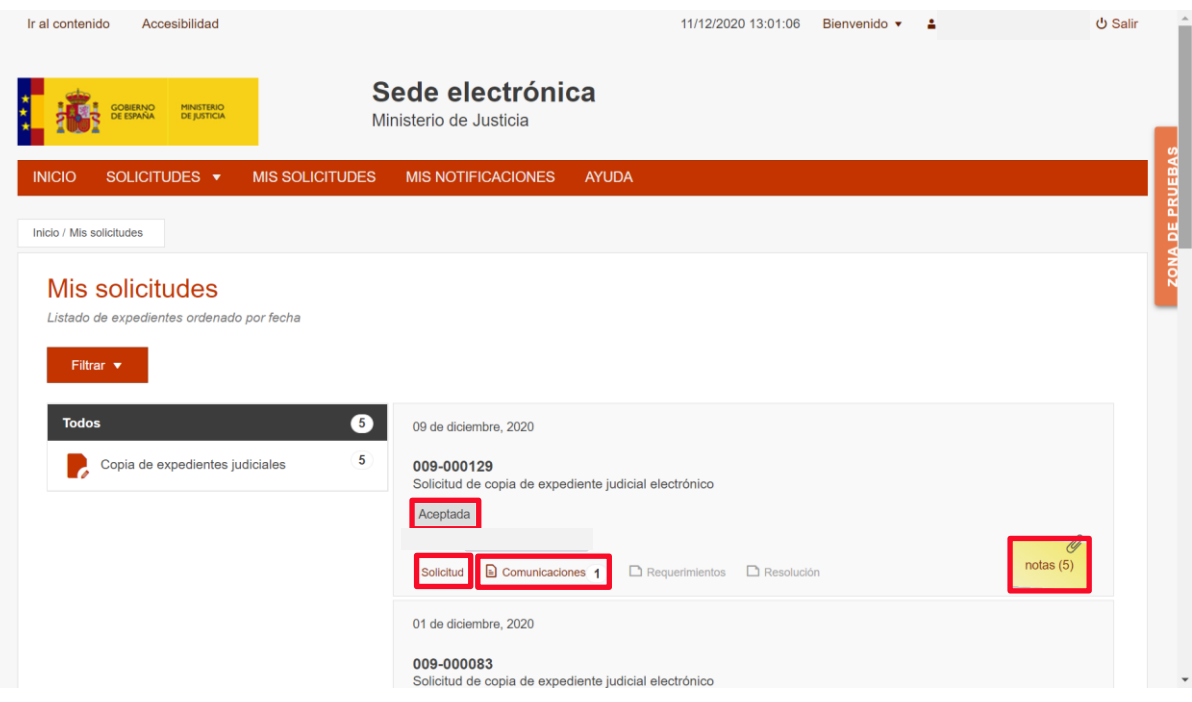

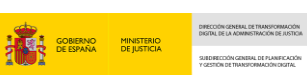

**ACENDA**<br>ACENDA

Si clicamos sobre la nota, podemos visualizar la **contraseña** que vamos a necesitar para **extraer** los documentos del expediente judicial.

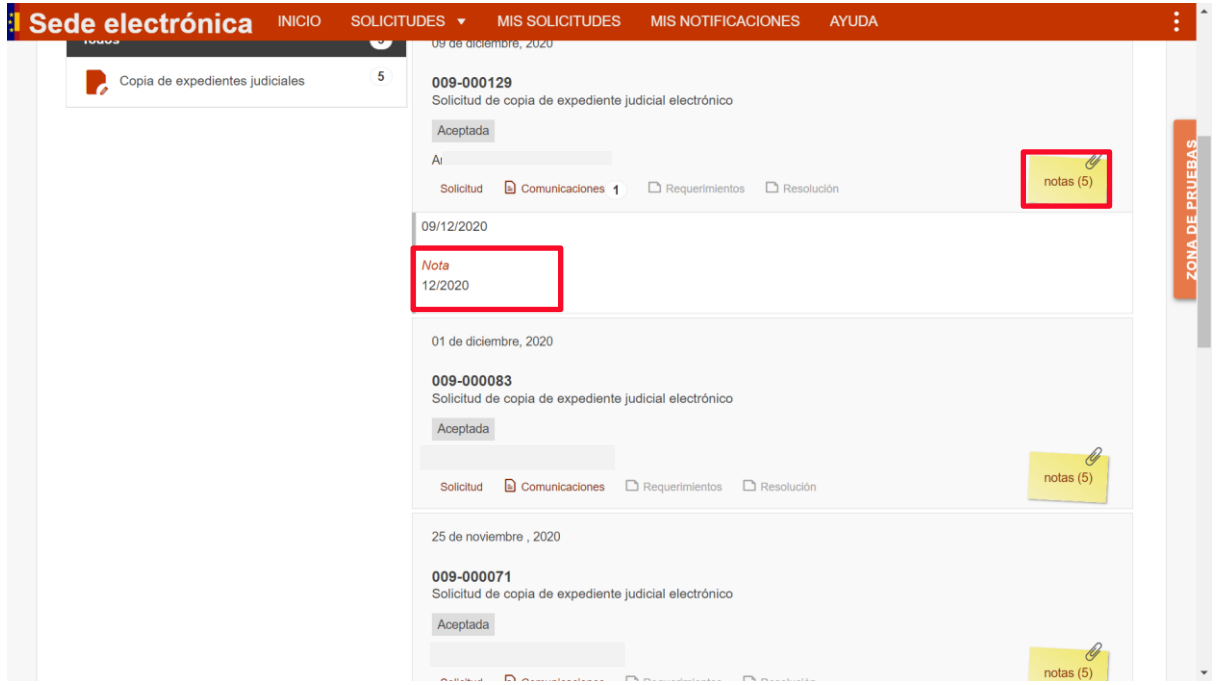

Para poder **descargar el Expediente Judicial**, clicamos sobre la opción **Comunicaciones**; si su color ha cambiado a rojo significa que contiene documentación:

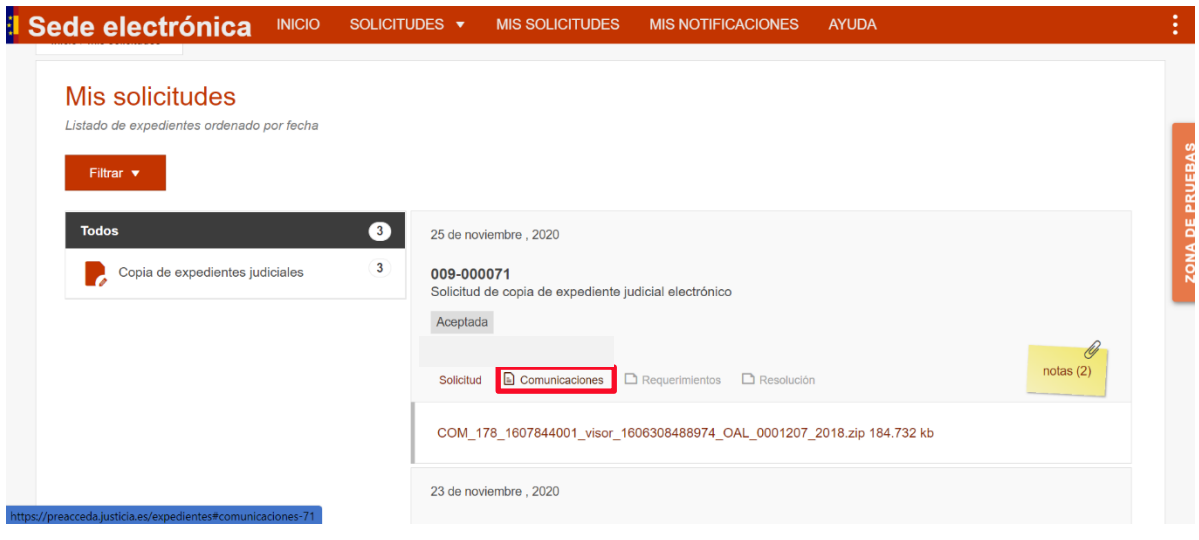

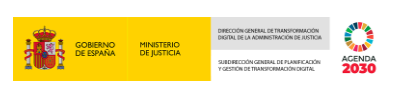

Una vez desplegada la opción Comunicaciones, clicamos **sobre el archivo en formato Zip**.

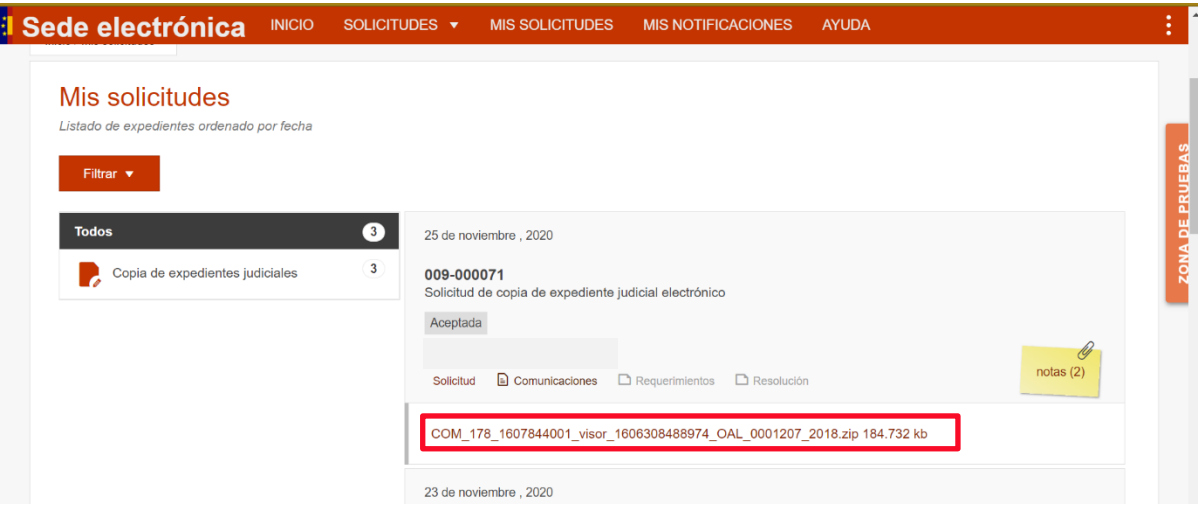

A continuación, aparece una ventana que nos permite guardarlo. Elegimos la ruta en la que deseamos tenerlo alojado y pulsamos en **Guardar**:

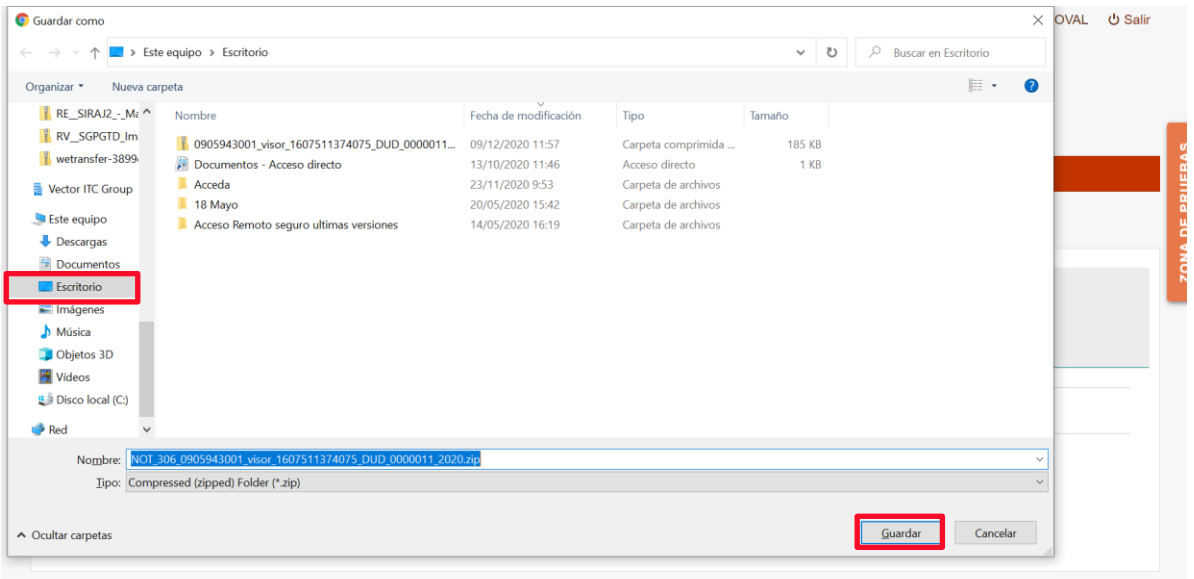

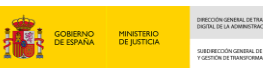

En la **barra inferior de nuestro navegador** podemos ver que el archivo ha sido descargado, pudiendo acceder a él clicando sobre esa carpeta, o dirigiéndonos a la **ruta en que lo hemos guardado** para poder **descomprimirlo** y así obtener los documentos que contiene el Expediente Judicial Electrónico.

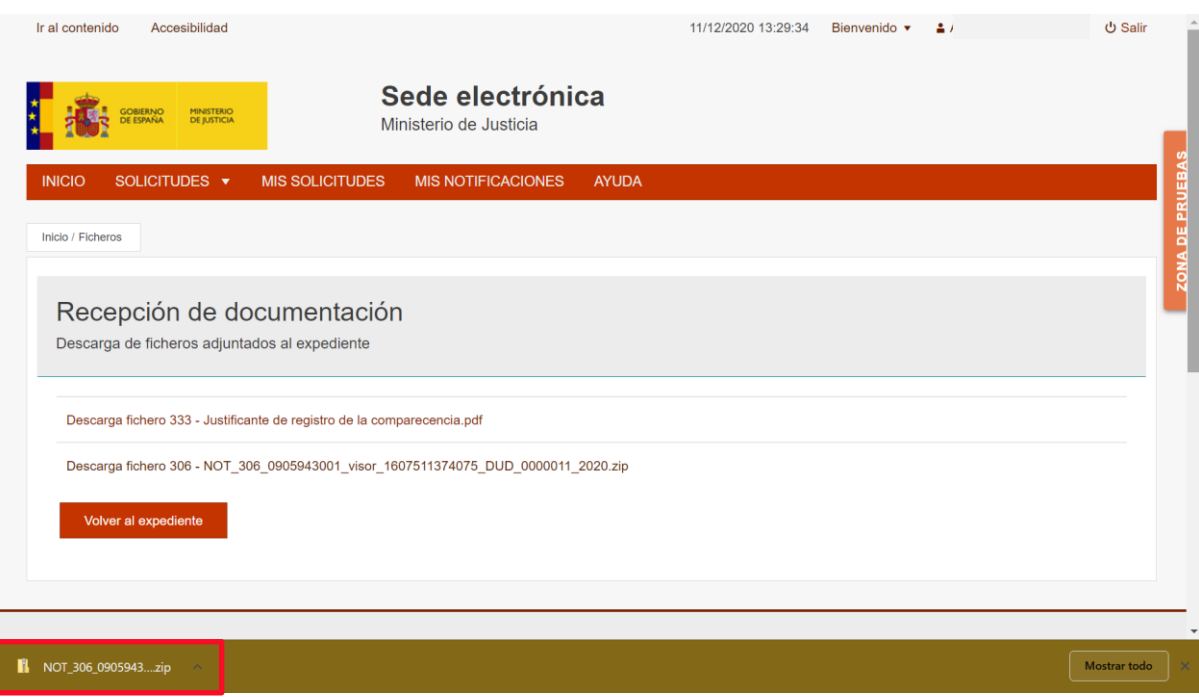

Para descomprimirlo situamos el cursor sobre **Extraer Ficheros** y con el **botón derecho del ratón** clicamos sobre **7-zip**.

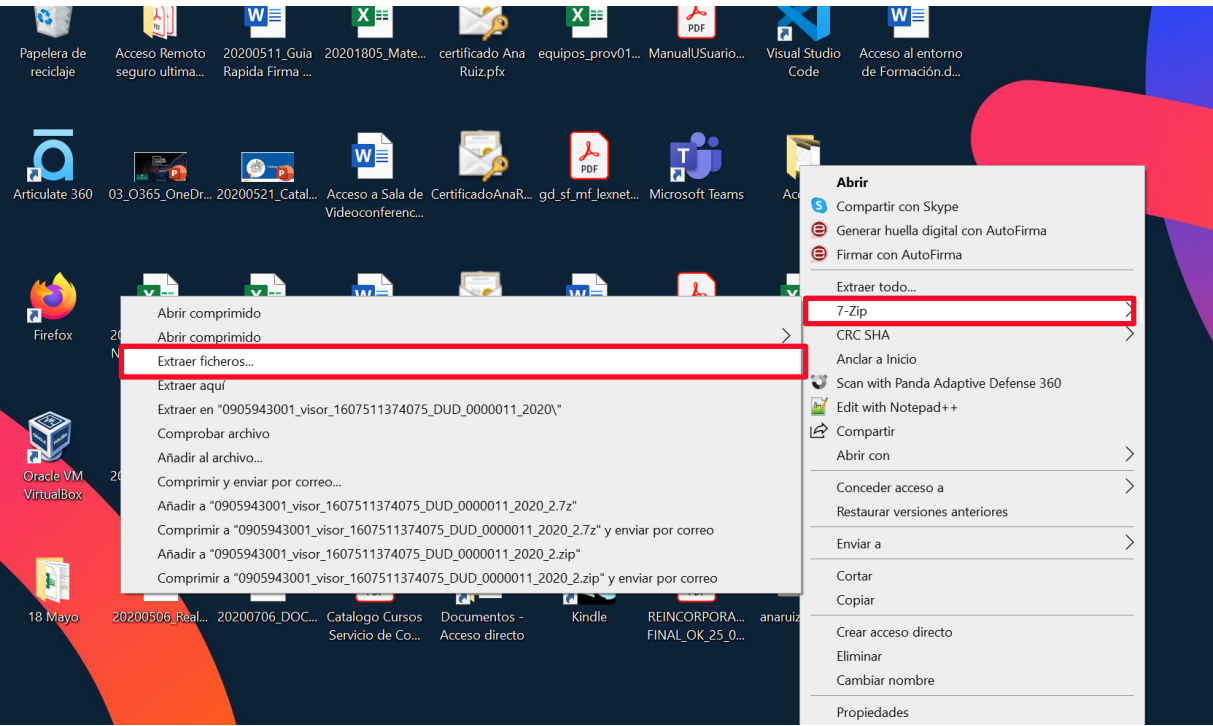

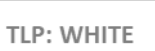

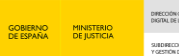

濾

En el momento de la extracción es cuando **nos solicita la contraseña** que ha puesto el funcionario de la Administración de Justicia, y nos ha comunicado a través de una **nota en ACCEDA-Justicia**.

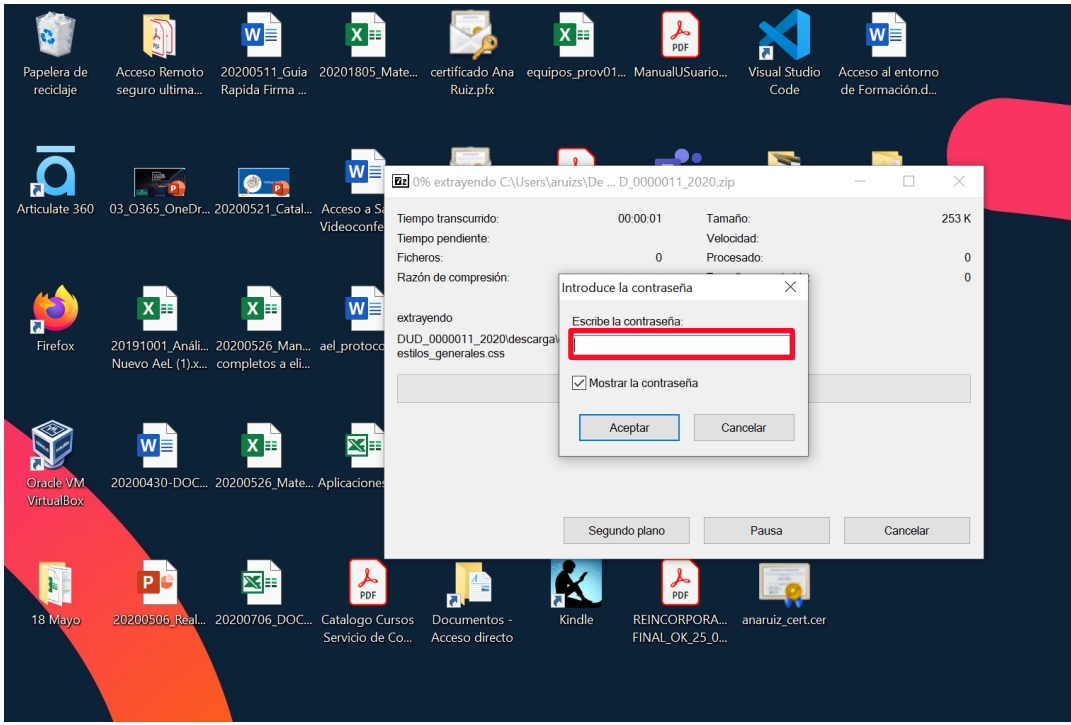

Una vez introducida la contraseña **podremos navegar a través de los documentos del Expediente Judicial** solicitado:

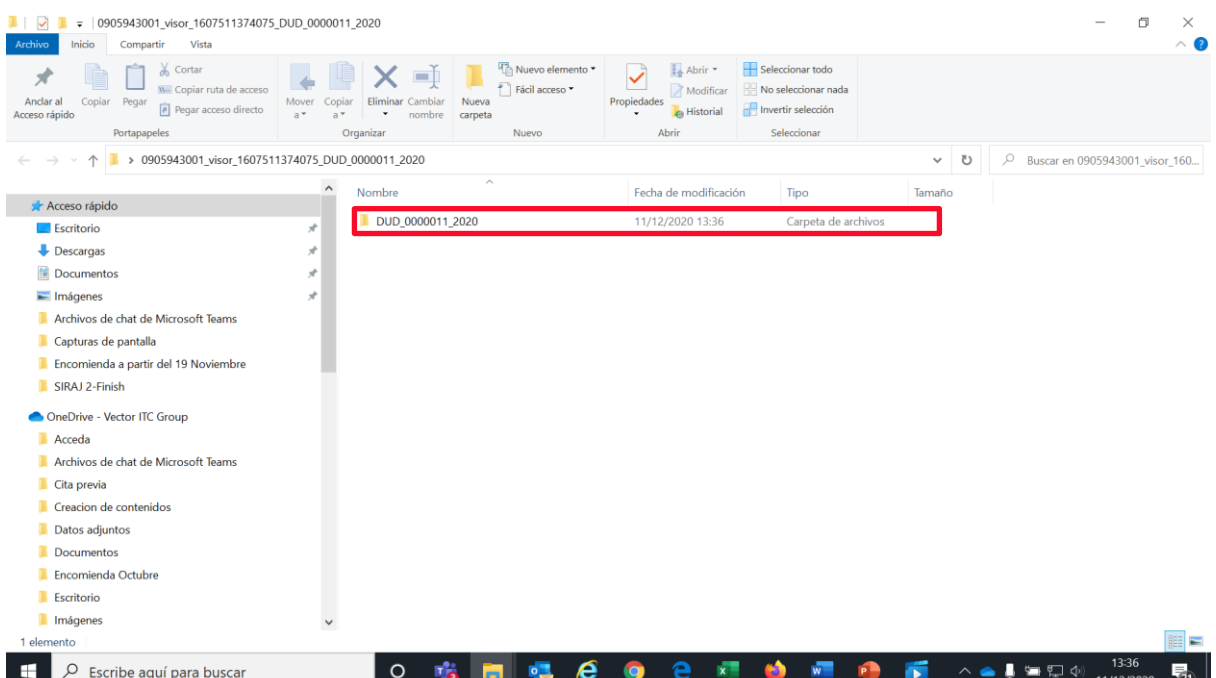

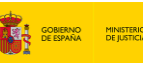

### <span id="page-16-0"></span>**4 CADUCIDAD DE LOS ARCHIVOS**

Los ficheros que se compartan con los solicitantes (profesionales) en respuesta a su solicitud de acceso al expediente judicial electrónico se eliminarán de Acceda siguiendo las siguientes pautas:

1. Pasadas **48 horas** desde que **hayamos intentado descargar** el expediente judicial electrónico desde ACCCEDA-Justicia.

2. En caso de que no hayamos intentado descargar el expediente judicial electrónico desde ACCEDA-Justicia, se **borrarán pasados 30 días naturales desde la fecha de subida** del expediente por parte del funcionario a ACCEDA.

Las solicitudes, que seguirán estando disponibles en ACCEDA-Justicia a modo de historial, pasarán de estado "Aceptada" a estado "Caducada" en cualquiera de los dos casos anteriores.